# EZCast Pro II Advanced Web Setting Manual

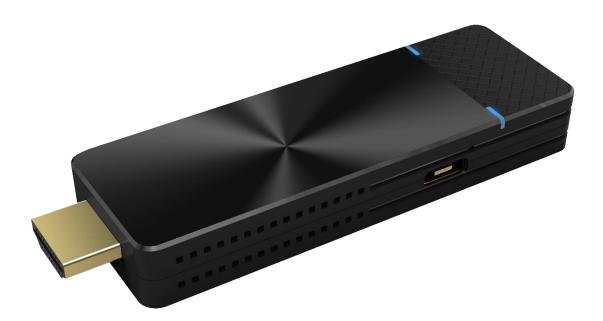

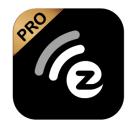

# Index

| Introduc | tion                     | . 5 |
|----------|--------------------------|-----|
| 1        | Link Status              | 11  |
| 2        | Conference Control       | 12  |
| 3        | Device Management        | 13  |
| 3.1      | Language                 | 13  |
| 3.2      | Device Name              | 13  |
| 3.3      | Resolution:              | 14  |
| 3.4      | Display mode:            | 14  |
| 3.5      | AirPlay mode:            | 15  |
| 3.6      | AirView                  | 15  |
| 3.7      | EZNote:                  | 16  |
| 3.8      | Castcode control:        | 16  |
| 3.9      | Max Connections:         | 16  |
| 3.10     | Android audio streaming: | 17  |
| 3.11     | ChromeCast:              | 17  |

| 3.12 | Miracast:                              |
|------|----------------------------------------|
| 3.13 | Legacy Wi-Fi mode 18                   |
| 4    | Network Management 19                  |
| 4.1  | Connect to 5GHz Wireless Access Point: |
|      | 19                                     |
| 4.2  | Remember Wi-Fi 19                      |
| 4.3  | Wi-Fi IP Setting: 20                   |
| 4.4  | Wi-Fi Password: 20                     |
| 4.5  | Wi-Fi Channel:                         |
| 5    | Admin Setting 22                       |
| 5.1  | Admin Password: 22                     |
| 5.2  | Wi-Fi Enterprise:22                    |
| 5.3  | Host Authority: 23                     |
| 5.4  | Host Control:                          |
| 5.5  | Internet Access control 25             |
| 5.6  | SNMP25                                 |
| 5.7  | My Screen:                             |

| 5.8   | Dynamic Wallpaper            | 26 |
|-------|------------------------------|----|
| 5.9   | OTA URL                      | 29 |
| 5.10  | Connection:                  | 29 |
| 5.11  | Fixed host:                  | 30 |
| 5.12  | Upgrade:                     | 30 |
| 5.13  | Reset to default:            | 32 |
| 6     | Reboot                       | 33 |
| Reboo | t for all new configurations | 33 |
| 7     | About                        | 33 |

# Introduction

Thank you for choosing EZCast Pro Dongle II, the most advanced casting equipment powered by EZCast Pro.

EZCast Pro Dongle II can support up to four mobile devices as input sources, casting the screen content to one external screen simultaneously. Also, EZCast Pro Dongle II supports Windows, macOS, Android, and iOS, to truly realize the idea of BYOD.

# Configure your EZCast Pro Dongle II via Web Browser

With EZCast Pro Dongle II, user may configure their device via a web browser interface. Based on different needs and usage scenarios, in EZCast Pro Dongle II Web Settings sections, customers may modify settings including output resolution, preferred language, max connections, etc.

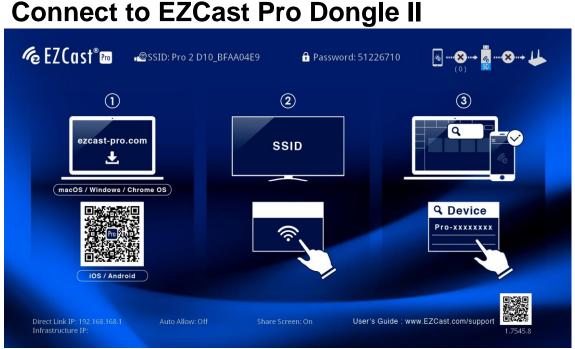

Please follow the instructions below to connect your phone, tablet, or laptop to EZCast Pro Dongle II. We provide user with the

following methods for connection: Direct Connection, Through Wi-Fi or Through Router.

## **Connect via Direct Connection**

- 1.1 Connect EZCast Pro Dongle II to an external USB power supply.
- 1.2 Connect EZCast Pro Dongle II to an external display via HDMI port.
- 1.3 Once the EZCast Pro Dongle II is successfully connected, the external display will show the landing page below.

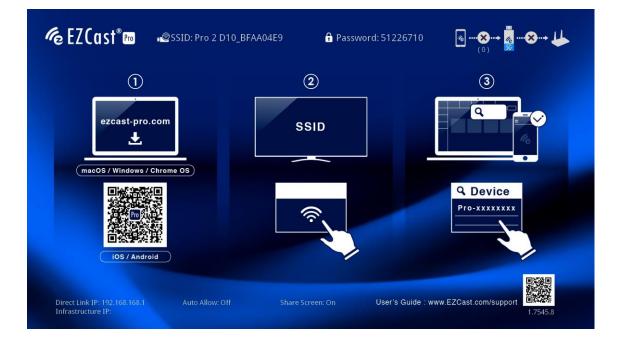

1.4 Please see the upper middle of the landing page for the SSID and Password.

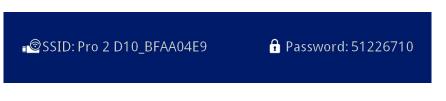

1.5 Find the SSID on the connecting devicesôWi-Fi list and enter the password to connect to EZCast Pro Dongle II.

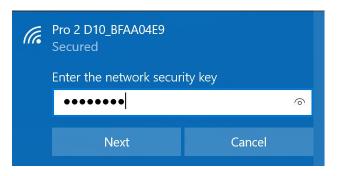

 Once the connection is established, enter the IP address on the bottom left corner of the landing page to your browser is URL bar.

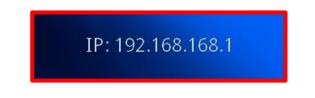

1.7 As soon as the page is loaded, the browser will enter the Web Setting Home Page shown as below.

| • | Setting         |                                | ×     | +      |                |        |            |         | —        |           | ×  |
|---|-----------------|--------------------------------|-------|--------|----------------|--------|------------|---------|----------|-----------|----|
| ÷ | $\rightarrow$ G | <ol> <li>Not secure</li> </ol> | 192   | 2.168. | 168.1          |        |            | ☆       | <b>a</b> | Incognito | ): |
|   |                 |                                |       |        | Main           |        |            |         |          |           |    |
|   |                 |                                |       |        | Link Status    |        |            |         |          |           |    |
|   |                 |                                |       |        | About          |        |            |         |          |           |    |
|   |                 | Login to                       | ) the | adn    | ninistrator to | set mo | re functio | ns.     |          |           |    |
|   |                 |                                |       |        | Password       |        |            |         |          |           |    |
|   |                 | ок                             |       |        | Clear Password |        | Reset adm  | inistra | ator p   | assw      |    |
|   |                 |                                |       |        |                |        |            |         |          |           |    |
|   |                 |                                |       |        |                |        |            |         |          |           |    |

# **Connect via External Wi-Fi or Router**

2.1 Confirm the connection by checking the Wi-Fi icon on the upper right of the landing page. The icon will light up as EZCast Pro Dongle II connects to external Wi-Fi.

Via External Wi-Fi

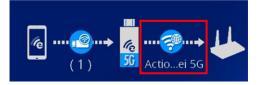

2.2 Enter the IP address on the bottom left corner of the landing page to your browserôs URL bar. Please be advised that EZCast Pro Dongle II and the connecting device must connect to the same network.

Direct Link IP: 192.168.168.1 Infrastructure IP: 192.168.32.94 (Since you have connected EZCast Pro Dongle II to an external Wi-Fi network, use Infrastructure IP to access. If directly linking to EZCast Pro

Dongle Ilôs Wi-Fi, access it through 192.168.168.1.)

2.3 Web Setting Home Page should appear in the browser.

# Web Setting Home Page

EZCast Pro Dongle II provides two levels of access: Non-Admin and Admin. Please log in as administrator for higher level of access.

# 1 EZCast Pro Dongle II Setting

| Main                                              |                |                           |  |  |  |  |
|---------------------------------------------------|----------------|---------------------------|--|--|--|--|
| Link Status                                       |                |                           |  |  |  |  |
|                                                   | About          |                           |  |  |  |  |
| Login to the administrator to set more functions. |                |                           |  |  |  |  |
| Password                                          |                |                           |  |  |  |  |
| ок                                                | Clear Password | Reset administrator passw |  |  |  |  |

1.1 Non-Admin User

Basic access to Link Status and About.

1.2 Admin User

Higher level of access to advanced features and settings.

| Setting                         | × +                        |                         | _                         |       |
|---------------------------------|----------------------------|-------------------------|---------------------------|-------|
| $\leftrightarrow \rightarrow G$ | ① Not secure   192.168.32. | 94                      |                           | ☆ 8 : |
|                                 |                            | Main                    |                           |       |
|                                 |                            | Link Status             |                           |       |
|                                 |                            | About                   |                           |       |
| _                               | Login to the               | administrator to set mo | re functions.             |       |
|                                 |                            | Password                |                           |       |
|                                 | ок                         | Clear Password          | Reset administrator passw |       |
|                                 |                            |                         |                           |       |
|                                 |                            |                         |                           |       |
|                                 |                            |                         |                           |       |

# Login as Admin

1.1 1.1 Login as the administrator using your passwords. The 1.1 defualt password is **000000**.

| Login to the administrator to set more functions. |                          |  |  |  |  |  |
|---------------------------------------------------|--------------------------|--|--|--|--|--|
|                                                   | Default Password: 000000 |  |  |  |  |  |
|                                                   | Password                 |  |  |  |  |  |
| OK Clear Password Reset administrator passw       |                          |  |  |  |  |  |

1.2 For better security, please change the password after login.

| Admin Password                      |
|-------------------------------------|
|                                     |
|                                     |
| Please modify the initial password. |
| Change Admin Password               |
| New Password                        |
| •••••• 🗶                            |
| Confirm Password                    |
| •••••• 🗶                            |
| Apply                               |
|                                     |

# Start Configuring EZCast Pro Dongle II

### 1 Link Status

Displays current link status of EZCast Pro Dongle II, including device names, device is IP addresses.

| Link Status                                       |       |
|---------------------------------------------------|-------|
| IP/Operation Mode                                 | Role  |
| 192.168.168.225 :iPhone<br>Conference Control     | host  |
| 192.168.168.138 :ASUS_X00QD<br>Conference Control | guest |

 Host: The first device connecting to EZCast Pro Dongle II will be assigned as host.

The host user can decide whether guest user has access to cast via EZCast Pro Dongle II.

• Guest: The device connecting to EZCast Pro Dongle II that isnôt a host.

### 2 Conference Control

With conference control, admin user can assign each device to specific locations on the external monitor.

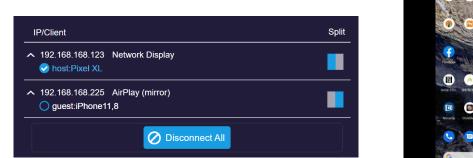

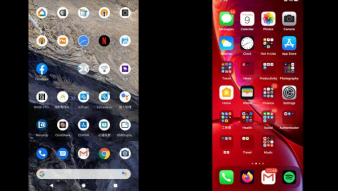

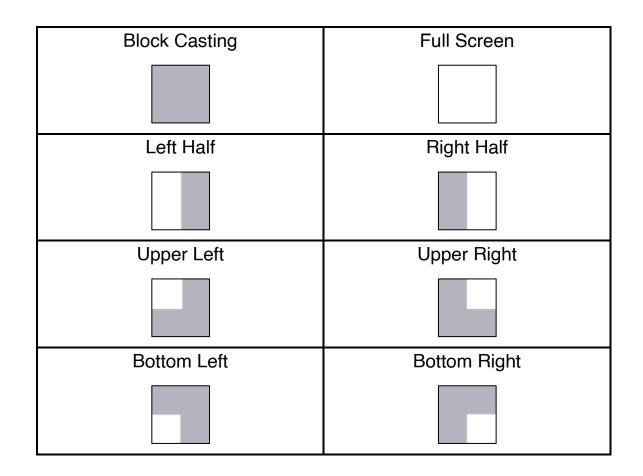

### **3** Device Management

Please see Device Manage for the options to configure Language, Resolution, Max Connections, etc.

3.1 Language:

Please select the applicable language.

| 45              | Connection  | s       | 8 users | >    |
|-----------------|-------------|---------|---------|------|
|                 | guage<br>En | glish   | 0       | >    |
|                 | ок          | Cancel  |         |      |
| $\sim$ $\times$ |             |         | 1       | Done |
|                 |             |         |         |      |
|                 | E           | nglish  |         |      |
|                 |             | rançais |         |      |
|                 | D           | eutsch  |         |      |

3.2 Device Name: Rename, hide or turn off SSID.

| New setting will ta<br>New SSID reboo |     |  |  |
|---------------------------------------|-----|--|--|
| Pro 2 D10_BFAA04E9                    |     |  |  |
| Hide SSID                             | Off |  |  |
| Turn Off SSID Off                     |     |  |  |
| OK Cance                              | 1   |  |  |

#### 3.2.1 Hide SSID: Hide SSID from the landing

page. Please keep a record of your original SSID in case you need it later.

3.2.2 Turn Off SSID:Deactivate the SSID function.Please make sure the device is connected online via LAN.

3.3 Resolution:

Please select the applicable resolution for your usage. EZCast Pro Dongle II supports up to 4K at 24P frame rate while the default output resolution is 1920 x 1080\_60P.

3.4 Display mode:

| 1920x1080_60P |   |
|---------------|---|
| 3840x2160_24P |   |
| 3840x2160_25P |   |
| 3840x2160_30P |   |
| 4096x2160_24P |   |
| Auto          | 0 |

EZCast Pro Dongle II supports the following Display modes:

| Fit to a       | screen       |                       | 0    |
|----------------|--------------|-----------------------|------|
| Zoom to screen |              |                       |      |
| New            | setting will | take effect after reb | oot! |
|                | ок           | Cancel                |      |
|                |              |                       |      |

3.4.1 Fit to screen: EZCast Pro Dongle II will keep video at the original aspect ratio.

3.4.2 Zoom to screen: EZCast Pro Dongle II output display will be stretched, and aspect ratio changed, to fit the whole screen.

#### 3.5 AirPlay mode:

Screen mirroring via AirPlay for iOS and macOS users.

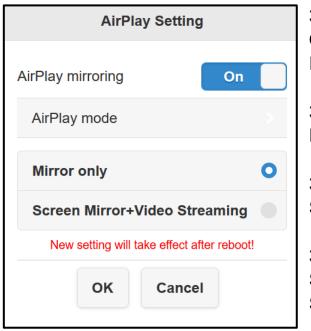

3.5.1 AirPlay mirroring ON: Enable AirPlay.

3.5.2 AirPlay mirroring OFF: Disable AirPlay.

3.5.3 Mirror only: Supports screen mirror mode only.

3.5.4 Screen Mirror + VideoStreaming:Supports both mirror and streaming.

#### 3.6 AirView:

Allows users to receive EZCast Pro Dongle II output on their connected devices.

| AirView:         |           | On  |            |
|------------------|-----------|-----|------------|
| Refresh Rate cor | nfigurati | on  |            |
| 5 sec            | conds     |     | $\bigcirc$ |
|                  |           |     |            |
| ок               | Cano      | cel |            |
|                  | ·         |     |            |

3.6.1 AirView ON: Turn on AirView.

3.6.2 AirView OFF: Turn off Airview.

3.6.3 Refresh Rate configuration: Set refresh rate based on your preferences. **The minimum setting is 5 seconds.** 

#### 3.7 EZNote:

Users could take note on EZCast Pro App.

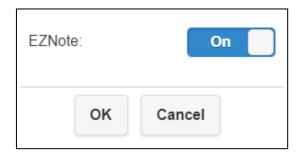

#### 3.8 Castcode control:

Use Castcode to prevent unauthorized casting.

| OFF                                                                             | 3.8.1 OFF:<br>Deactivate Castcode.         |
|---------------------------------------------------------------------------------|--------------------------------------------|
| Random Fixed                                                                    | 3.8.2 Random:<br>Random generated Castcode |
| New setting will take effect after reboot!<br>4-digit number for fixed Castcode | 3.8.3 Fixed:<br>Set fixed Castcode.        |
|                                                                                 |                                            |

#### 3.9 Max Connections:

Please select the applicable maximum connections for your

| 8 users  |   |                                   | 0 |
|----------|---|-----------------------------------|---|
| 16 user  | s |                                   |   |
| 32 users |   |                                   |   |
|          |   | ers that connec<br>dth they may h |   |
|          |   |                                   |   |

usage.

EZCast Pro Dongle II supports up to 32 users and the default maximum number of connections is 8 users.

Please be advised that an increase number of connections may lower the network bandwidth for individual devices. 3.10 Android audio streaming:

Enable Android users to cast video and audio to the external display. Please be advised that the default setting of Android audio streaming is OFF.

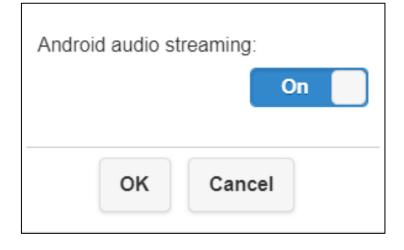

3.11 ChromeCast:

Direct casting via Chromecast for Android, Chrome browser. Please be advised that when casting via Chromecast, the EZCast Pro Dongle II must connect to the internet.

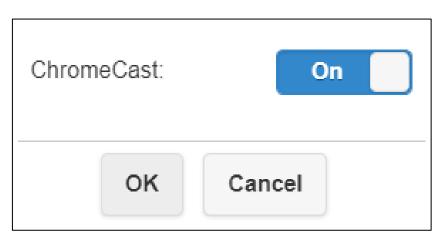

#### 3.12 Miracast:

Direct casting via Miracast for Windows, Android users.

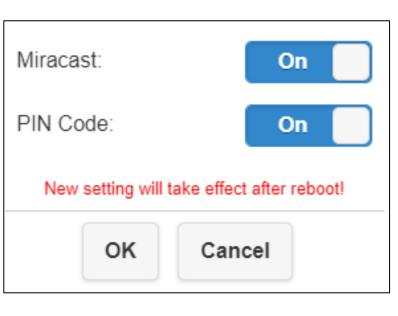

3.12.1 Miracast ON: Turn on Miracast.

3.12.2 Miracast OFF: Turn off Miracast.

3.12.3 PIN Code ON: Enter PIN Code to connect.

3.12.4 PIN Code OFF: Users won@ need to enter PIN Code for Miracast connections.

#### 3.13 Legacy Wi-Fi mode:

Enable user to connect EZCast Pro Dongle II to legacy wireless Wi-Fi routers. Please be advised that the default setting of Legacy Wi-Fi mode is OFF.

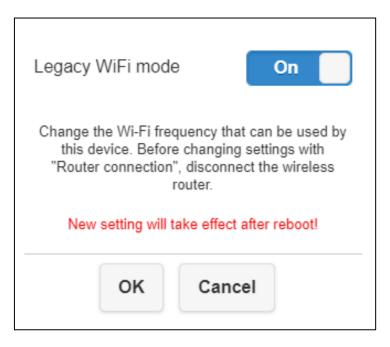

### **4** Network Management

Connect EZCast Pro Dongle II to the internet via external Wi-Fi. For security reasons, **please make sure that the Wi-Fi you wish to connect is 5GHz and encrypted.** 

4.1 Connect to 5GHz Wireless Access Point: Once the device is connected to EZCast Pro Dongle II, enter the Wi-Fi password to connect to the external Wi-Fi.

|          |           | 8      |
|----------|-----------|--------|
| SSID     |           |        |
| Actions  | laipei 5G |        |
| Password |           |        |
| *****    | ***       |        |
|          |           |        |
| ок       | Cancel    | Forget |

The list below contains the Wi-Fi security certification EZCast Pro Dongle II supports:

✓ WPA/WPA2
 ✓ 802.1xEAP:
 PEAP, PEAP2 (MSCHAPv2),
 TLS

4.2 Remember Wi-Fi:

Remember the connected devices after rebooting.

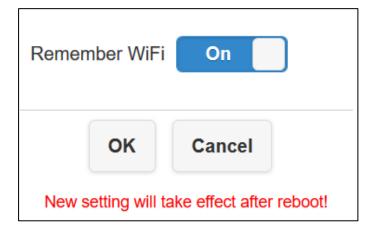

4.2.1 Remember Wi-Fi ON: Remember Wi-Fi password.

4.2.2 Remember Wi-Fi OFF: Clear Wi-Fi password after disconnecting. 4.3 Wi-Fi IP Setting:

Configure Wi-Fi network, including IP address, Gateway, Netmask, DNS, etc.

| Automatic  | On             |
|------------|----------------|
| IP address | 192.168.33.138 |
| Gateway    | 192.168.32.254 |
| Netmask    | 255.255.254.0  |
| DNS1       | 192.168.32.254 |
| DNS2       |                |
|            |                |
| ок         | Cancel         |

4.4 Wi-Fi Password:

Change or hide the Wi-Fi connection password on the landing page.

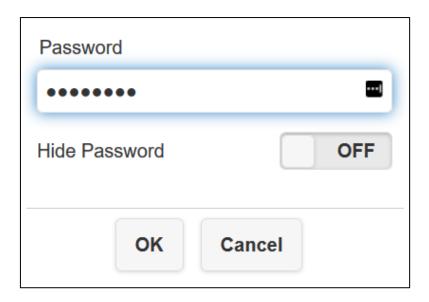

#### 4.5 Wi-Fi Channel:

Set up EZCast Pro Dongle II<sup>®</sup> Wi-Fi Channel. Please be advised that users cannot configure the Wi-Fi Channel while EZCast Pro Dongle II is connected to external internet.

| WiFi Mode<br>5G<br>Country |        |         |
|----------------------------|--------|---------|
| Country                    |        |         |
| Та                         | iwan   | $\odot$ |
| Channel                    |        |         |
| A                          | uto    |         |
| Bandwidth                  |        |         |
| 80                         | MHz    |         |
|                            |        |         |
| ок                         | Cancel |         |

4.5.1 Country:Please select the applicable country/region for the appropriate 5GHz spectrum policy

4.5.2 Channel: For better Wi-Fi performance, please select available Wi-Fi channel.

4.5.3 Bandwidth: Please select applicable bandwidth to avoid wireless interference.

### 5 Admin Setting

Admin Setting allows individuals with higher access to customize EZCast Pro Dongle IIôs network and features.

5.1 Admin Password:

Change the Admin password for better security.

5.2 Wi-Fi Enterprise:

| Change Adm    | nin Pas | sword |
|---------------|---------|-------|
| New Password  |         |       |
| Confirm Passw | vord    |       |
| Apply         |         | Skip  |

Available for higher level of access authorization to upload Digital certificates.

| WiFi Enterprise                            |  |  |
|--------------------------------------------|--|--|
| Digital certificate upload                 |  |  |
| For WPA2 EAP-MSCHAP please upload CA.pem   |  |  |
| For WPA2 EAP-TLS please upload 3 pem files |  |  |
| CA.pem                                     |  |  |
| Choose File No file chosen                 |  |  |
| Certificate.pem                            |  |  |
| Choose File No file chosen                 |  |  |
| Privatekey.pem                             |  |  |
| Choose File No file chosen                 |  |  |
| ОК                                         |  |  |

#### 5.3 Host Authority:

Admin users can configure host userôs access of web setting.

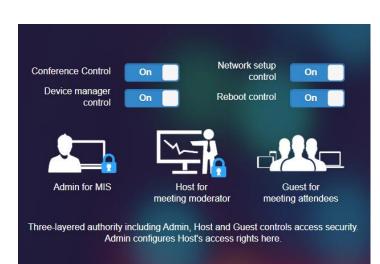

network.

5.3.1 Conference Control: Allows host to assign guest to specific casting block.

5.3.2 Device manager control: Allows host to configure EZCast Pro Dongle IIs device configuration.

5.3.3 Network setup control: Allows host to configure EZCast Pro Dongle IIŝ

5.3.4 Reboot control: Allows host to reboot EZCast Pro Dongle II.

#### 5.4 Host Control:

Controls all the casting devices and split-screen feature.

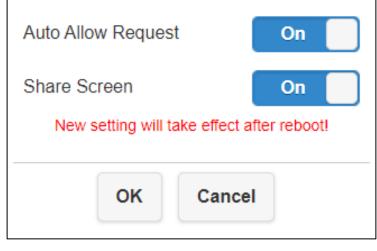

5.4.1 Auto Allow Request: Once turned on, all the connecting devices can cast without the host transmitters approval.

5.4.2 Share Screen: Once turned on, the external display will be split into two or four displays based on the number of casting devices.

5.5 Internet Access control:

Allow the connecting device to get internet access via EZCast Pro Dongle II.

| Allo                  | w all  |        | 0 |
|-----------------------|--------|--------|---|
| Casting users allowed |        |        |   |
| All c                 | lenied |        |   |
|                       | ок     | Cancel |   |

5.5.1 Allow all:

All the connecting devices can get internet access.

5.5.2 Casting users allowed: Only the casting devices can get internet access.

5.5.3 All denied: Prohibit all devices to get internet access.

#### 5.6 SNMP:

Network admin can integrate EZCast Pro Dongle II into the existing SNMP monitoring tool. **Please be advised that EZCast Pro Dongle II supports SNMP v3 protocol.** 

| SNMP SETUP                                                                              |
|-----------------------------------------------------------------------------------------|
| SNMP v3 Support<br>On<br>Click to Download SNMP FILE-1<br>Click to Download SNMP FILE-2 |
| Security Name:                                                                          |
| snmpadmin                                                                               |
| Auth Protocol:                                                                          |
| MD5                                                                                     |
| Auth Password:                                                                          |
| 12345678                                                                                |
| Privacy Protocol:                                                                       |
| DES                                                                                     |
| Privacy Password:                                                                       |
| ezcastdes                                                                               |
| Apply<br>Click apply to set                                                             |

#### 5.7 My Screen:

Replace the default image of landing page by uploading photos. Please be advised that the image format must be PNG with 1920x1080 resolution and smaller than

| 1.9 | My Screen                                             |
|-----|-------------------------------------------------------|
|     |                                                       |
| ſ   | Choose File No file chosen                            |
|     | ОК                                                    |
|     | Resolution should be 1920x1080, size<2MB, PNG format. |

#### 2MB.

5.8 Dynamic Wallpaper:

User can customize the landing page with both video and image. **Please be advised that this function is designed** 

| Dynamic Wallpaper                          | On  |
|--------------------------------------------|-----|
| Silent mode                                | Off |
| URL                                        |     |
|                                            |     |
| Start after / mins                         |     |
| 1                                          |     |
| • Stop when any transmitter is connected   |     |
| Stop when any transmitter starts to mirror |     |
|                                            |     |
|                                            |     |
| OK Cancel                                  |     |
|                                            |     |

#### for intermediate users.

5.8.1 Dynamic ON/OFF: Switch On/Off dynamic wallpaper.

5.8.2 Silent mode ON/OFF: Switch On/Off sound for dynamic wallpaper.

5.8.3 URL: Specify the URL that locates the JSON file.

#### 5.8.4 Start after/mins:

Set idle time before activating dynamic wallpaper.

5.8.5 Stop when any transmitter is connected: Stop dynamic wallpaper when any user is connected to dongle via EZCast Pro app. 5.8.6 Stop when any transmitter starts to mirror: Stop dynamic wallpaper when any user is casting to dongle via EZCast Pro app.

Please follow the steps below to activate dynamic wallpaper:

i. Write a json file according to the sample code below.

```
{
    "slideshow": [
        {
        "image_url": "/media/usb0/usbwallpaper/01.jpg",
            "attribution": "Test image 1",
        "duration": 20,
        },
        {
            "duration": 20,
        },
        {
            "url": "/media/usb0/usbwallpaper/01.mp4",
            "title": "Test video 1",
        },
        ],
        "next": ""
}
```

- The rimage\_urloclass is for image file; The rurloclass is for video file. These links are pointing to specific files which store in a web-accessible folder.
- Duration: How long will you picture stay on landing page.
- Title: The tile of your video.
  - ii. Deploy a web-accessible server. Please consult with your IT administrator.

iii. Save your json file to the web-accessible server that you created.

| Name                | Status | Date modified     | Туре      |
|---------------------|--------|-------------------|-----------|
| 🦪 dynamic_wallpaper | 0      | 5/19/2020 6:21 PM | JSON File |

- iv. Save the image and video file to the web-accessible server that you created. Please be advised that we only support MP4 and JPG file.
- v. Copy the URL link of your json file to the fURLòsection.

| Name     | Status | Date modified     | Туре     |
|----------|--------|-------------------|----------|
| 🖻 01.mp4 | 0      | 5/19/2020 6:28 PM | MP4 File |
| 🖻 01.jpg | 0      | 5/19/2020 6:29 FM | JPG File |

| Dynamic Wallpaper                                             | On  |
|---------------------------------------------------------------|-----|
| Silent mode                                                   | Off |
| URL                                                           |     |
| https://ezcast-pro.com/dynamicwallpaper/dynamic_wallpaper.jso | 'n  |

#### 5.9 OTA URL:

EZCast Pro Dongle II will check whether the OTA Server has deployed the latest firmware.

Please be advised that the function is specifically designed for distributors, resellers, and users having trouble upgrading firmware via internet. For end users, you can upgrade EZCast Pro Dongle II via Upgrade.

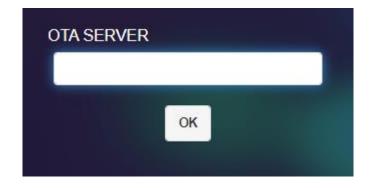

#### 5.10 Connection:

Users can connect to EZCast Pro Dongle II via three ways: Via Router Allowed, Direct Link Only, Via Router Only

| Via Deuter Allewood | • |
|---------------------|---|
| Via Router Allowed  | 0 |
| Direct Link Only    |   |
| Via Router Only     |   |
|                     |   |
|                     |   |
| OK Cancel           |   |

5.10.1 Via Router Allowed: Devices can connect to EZCast Pro Dongle II either via router or direct link.

5.10.2 Direct Link Only:Devices can connect to EZCastPro Dongle II only via direct link.

5.10.3 Via Router Only: Devices can connect to EZCast Pro Dongle II only via router.

#### 5.11 Fixed host:

Set a specific device as fixed host

| New setting will take effect after reboot! | 5.11.1 Dynamic:<br>The first connecting device                  |
|--------------------------------------------|-----------------------------------------------------------------|
| Dynamic O                                  | will be recognized as host.                                     |
| Fixed IP                                   | 5.11.2 Fixed IP:<br>Assign a specific IP as                     |
| Fixed device                               | fixed host.                                                     |
| OK Cancel                                  | 5.11.3 Fixed device:<br>Assign certain device as<br>fixed host. |

5.12 Upgrade:

Upgrade your EZCast Pro Dongle II firmware to the latest version. Please make sure EZCast Pro Dongle II is connected to the internet during the entire process.

Please follow the steps below to upgrade firmware:

i. Check whether there is a newer version available. If you see ñNew Version available!ò please click it.

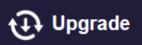

New Version available!

If there is a newer version available, the notification will appear on the top right corner of the landing page.

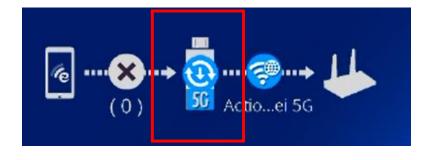

ii. You will see the local and server firmware versions. Please click ñUpgradeò

| Local Version  |        |
|----------------|--------|
| 1.6557.27      |        |
| Server version |        |
| 1.7545.8       |        |
|                |        |
| Upgrade        | Cancel |

iii. The upgrade process will start automatically. DO NOT remove the power of EZCast Pro Dongle II during the upgrade process.

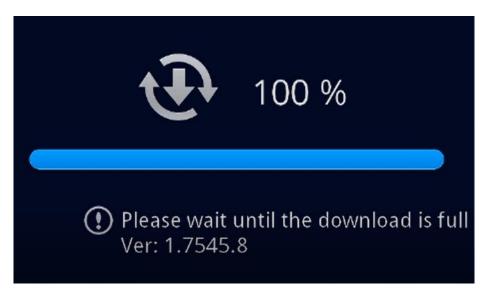

Please wait until the progress indicator shows 100%.
 EZCast Pro Dongle II will reboot once the upgrade process is finished.

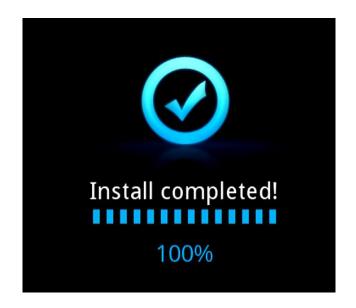

5.13 Reset to default:

Reset EZCast Pro Dongle II to factory default. **Please note that all customized configurations will be reset.** 

| All the config | urations w | ill be lost! Are yo | ou sure? |
|----------------|------------|---------------------|----------|
|                | YES        | NO                  |          |

### 6 Reboot

Reboot to apply setting changes.

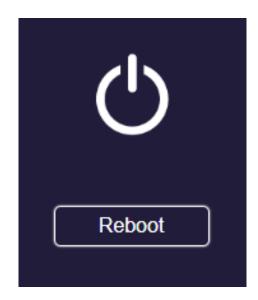

### 7 About

Detail information of EZCast Pro Dongle II including SSID, Firmware Version, Wi-Fi Channel, etc.

| About                                                                  |
|------------------------------------------------------------------------|
| SSID : Pro 2 D10_BFAA04E9                                              |
| Firmware Version : 1.7545.8                                            |
| IP : 192.168.168.1                                                     |
| Internet IP :                                                          |
| MAC : D0:C0:BF:AA:04:E9                                                |
| 5G WiFi Channel<br>Country : America<br>Channel : 56<br>Bandwidth : 80 |
| 5G WiFi Channel<br>Country : America<br>Channel : 56                   |